# **Portal Sindical**

# **Manual Operacional Empresas/Escritórios**

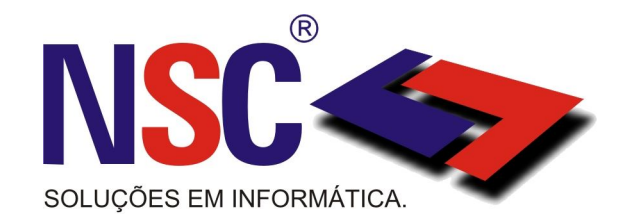

#### **Acesso ao Portal**

Inicialmente, para conseguir acesso ao Portal Sindical, nos controles administrativos, é necessário acessar a página principal da Entidade. O endereço de nosso site é: www.xxxxxxxxx.

Nessa página, na área de Serviços, haverá um link para "Portal Integração Sindical", que lhe levará à seguinte tela:

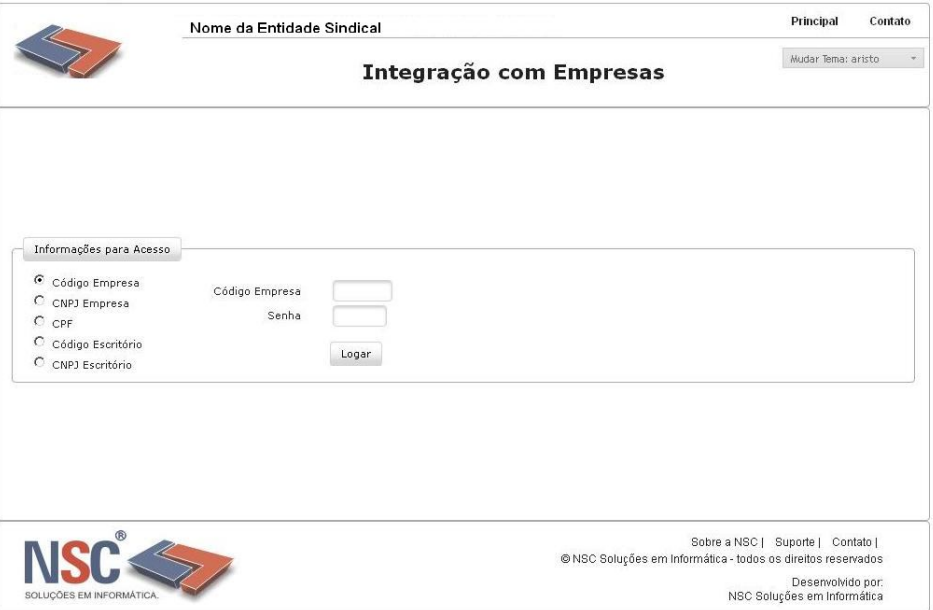

Como se pode observar, nessa área existe cinco opções básicas de acesso: **Código Empresa**, **CNPJ Empresa, CPF, Código Escritório e CNPJ Escritório**.

Basicamente, estas funções estão assim definidas:

**Código Empresa** – permite acesso das empresas pelo código fornecido pela Entidade Sindical.

**CNPJ Empresa** – permite acesso das empresas pelo CNPJ.

**CPF** – permite acesso das empresas de pessoas físicas, através do CPF.

**Código Escritório** – permite acesso dos escritórios pelo código fornecido pela Entidade Sindical. Esta opção permite que os escritórios acessem informação de todas as empresas vinculadas a ele.

**CNPJ Escritório** – permite acesso dos escritórios pelo CNPJ. Esta opção permite que os escritórios acessem informações de todas as empresas vinculadas a ele.

A seguir veremos como as diversas áreas serão tratadas, em cada uma das formas de acesso.

# **Acesso Empresas**

Como explicado anteriormente, o sistema permite acesso de empresas pelas seguintes situações.

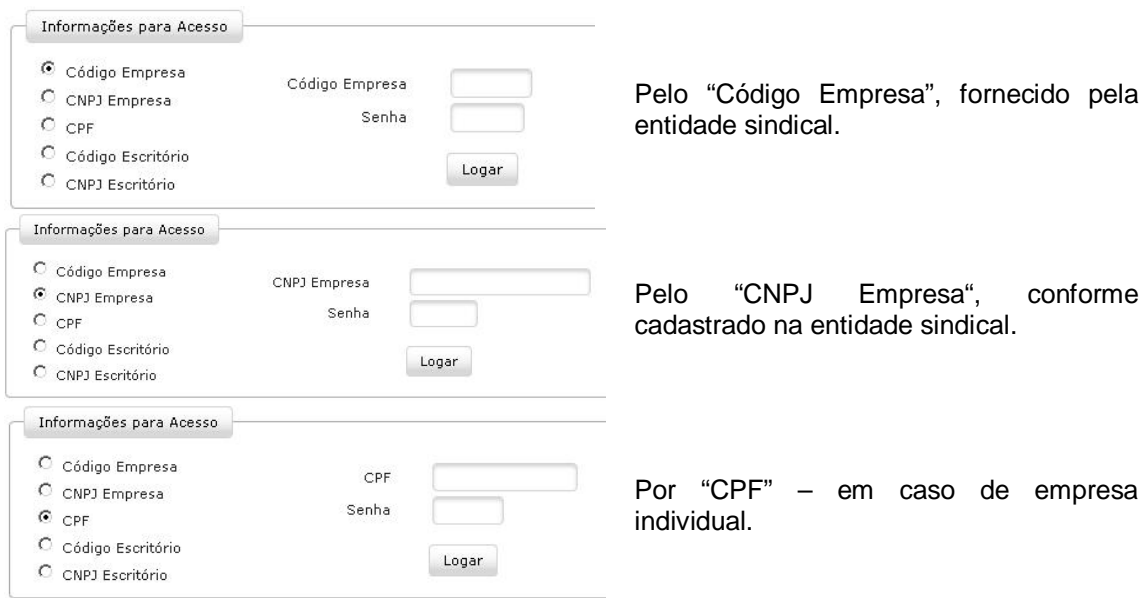

Lembramos que a senha deve ser digitada em acordo com o fornecido pela entidade sindical.

Após preencher os dados de login e clicar no botão Logar, aparecerá a seguinte tela:

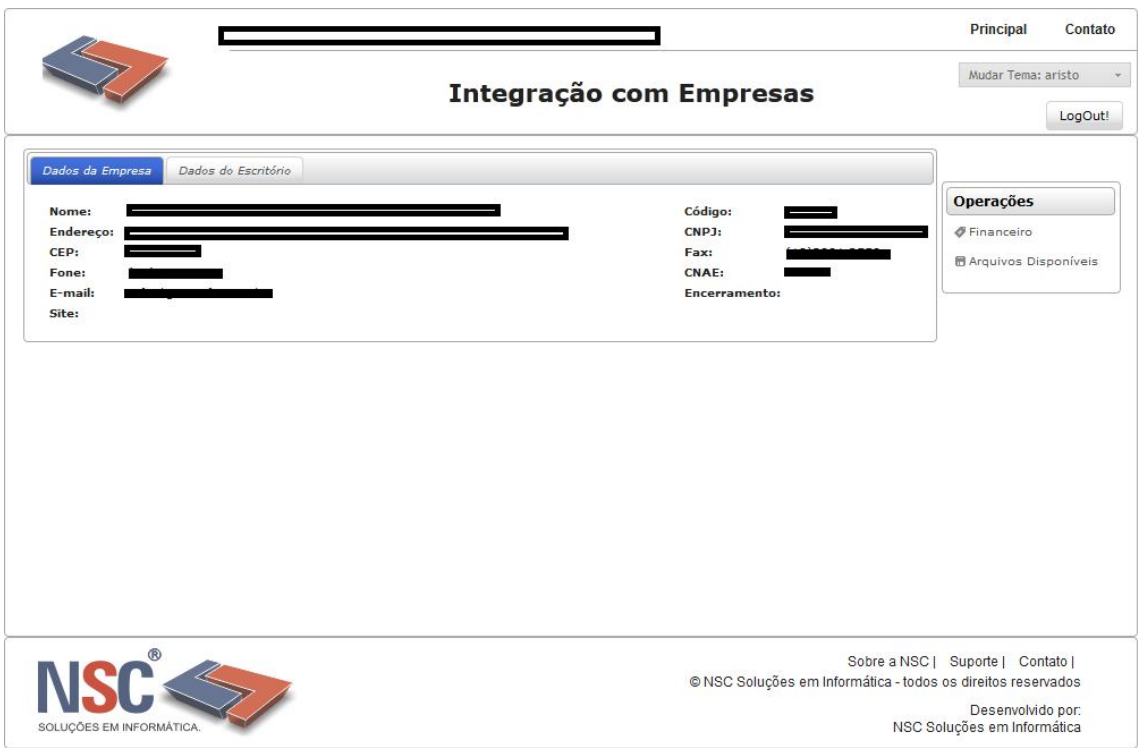

Observe ainda que, para sair do Portal a qualquer momento, basta clicar no botão LogOut:

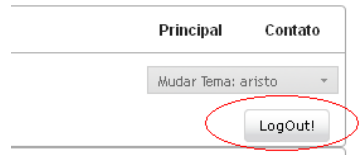

Observe que nela você encontrará os dados da Empresa, bem como os dados do Escritório, caso venha a ter algum escritório vinculado no cadastro fornecido à entidade sindical:

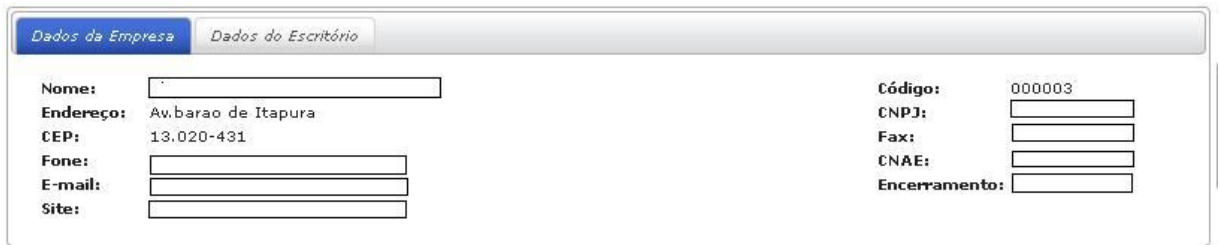

Aparecerá ainda uma área de Operações, conforme exibida abaixo:

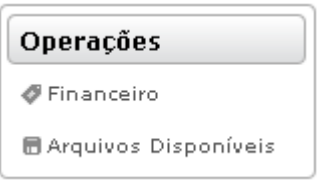

Através das duas Operações, você terá acesso aos dados financeiros referente a todas as contribuições pagas e não pagas da empresa e também à exibição de arquivos disponibilizados pela Entidade.

#### **Área Financeira**

Ao clicar na área chamada "**Financeiro**", aparece a tela abaixo:

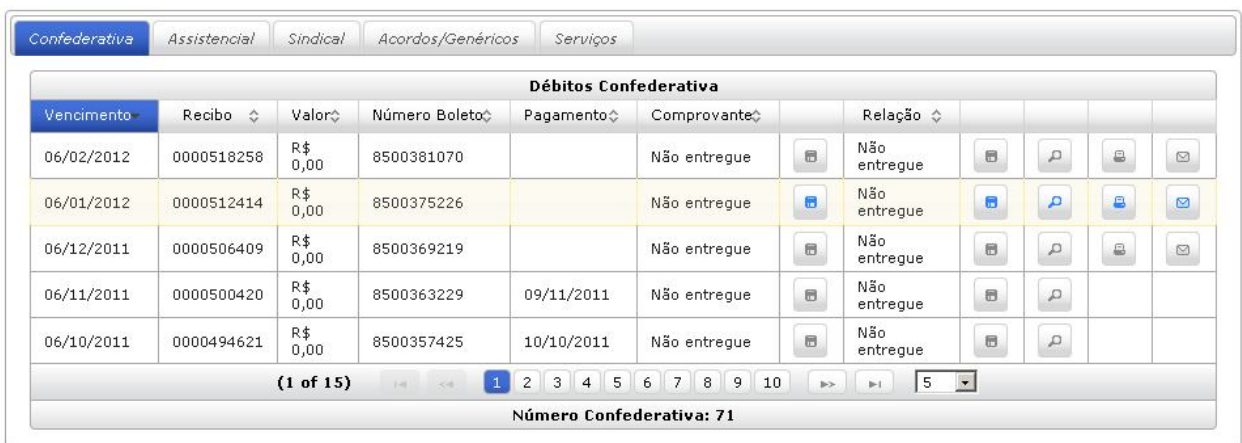

Observe que quando o pagamento já foi efetuado, a coluna "**Pagamento**" contém a data em que a mesma foi paga, caso contrário permanece em branco.

Vamos detalhar algumas áreas específicas dessa tela, que são universais a todo o Portal Sindical.

## **Seleção das Contribuições**

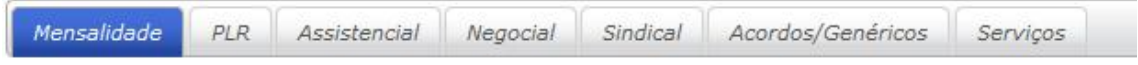

Observe que no topo da imagem, existem abas que podem ser selecionadas de acordo com a contribuição.

#### **Ordenação dos dados**

Observe que toda coluna de dados possui, ao Recibo  $\diamond$ lado do seu título, um desenho de duas setas indicando para cima e para baixo:

Quando clicarmos no título de uma coluna, automaticamente será executada uma ordenação dos dados da tabela pelo campo selecionado. A ordenação poderá ser feita de forma crescente ou decrescente:

> Recibo: Ordem Crescente **Ordem Decrets** C

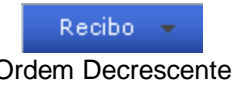

#### **Botões de navegação**

Você notará que na parte inferior da tabela de dados financeiros poderá aparecer uma barra de navegação como a mostrada abaixo:

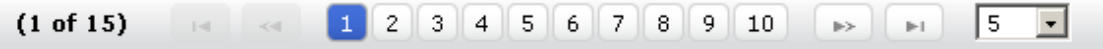

Você pode alternar entre páginas clicando no número das páginas ou nos botões

- Ir para a primeira página da tabela  $\| \cdot \|$
- Ir para a página anterior  $\ll$  $\Rightarrow$

Þ.

- Ir para a próxima página
	- Ir para a última página da tabela

Você ainda pode selecionar o número de registros a serem exibidos em uma mesma página clicando sobre a área informada na figura abaixo:

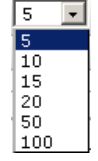

#### **Botões de operação na grade**

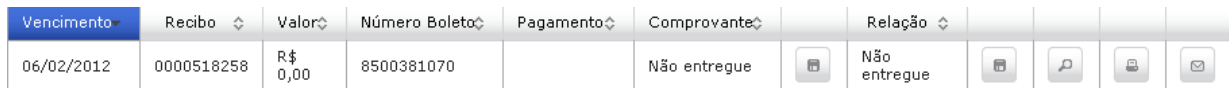

Observe que em cada linha da grade, existem alguns botões. A imagem acima exibe todas as operações possíveis, são elas:

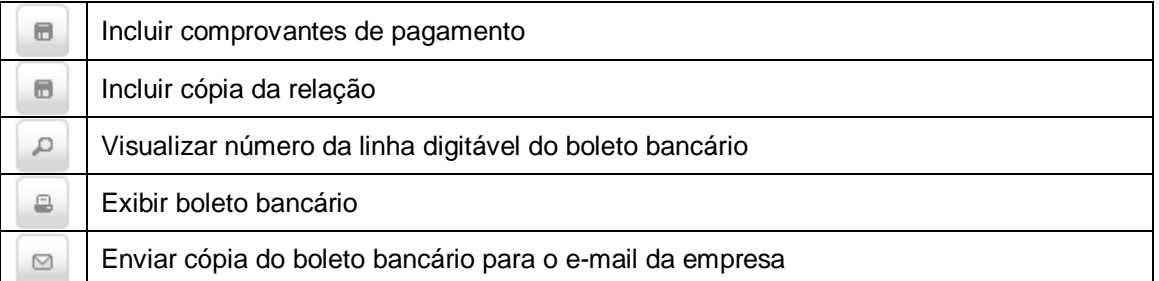

Entretanto, ressaltamos que a tabela de Mensalidade/Associativa poderá exibir, na coluna Listagem, o seguinte ícone:

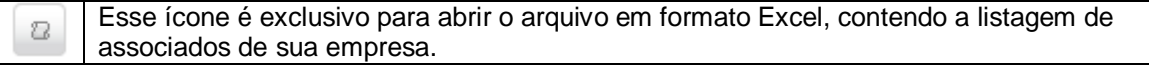

Falaremos do funcionamento de cada um dos botões:

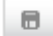

#### **Incluir comprovantes de pagamento**

Possibilita anexar o comprovante de pagamento da contribuição selecionada. Ao clicar neste botão a seguinte tela se abrirá:

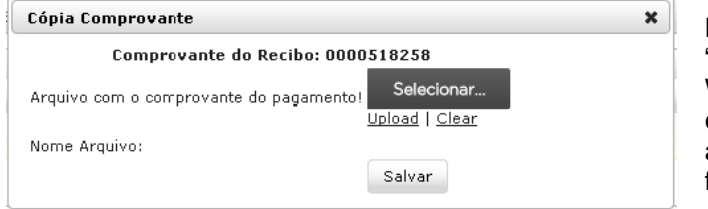

Nesta tela, ao clicar no botão "**Selecionar...**", uma janela do Windows será aberta permitindo a escolha do arquivo para anexo. Este arquivo pode estar em qualquer formato, como PDF, DOC, TXT, etc.

Após selecionar o arquivo, você terá a seguinte tela, onde poderá selecionar as opções:

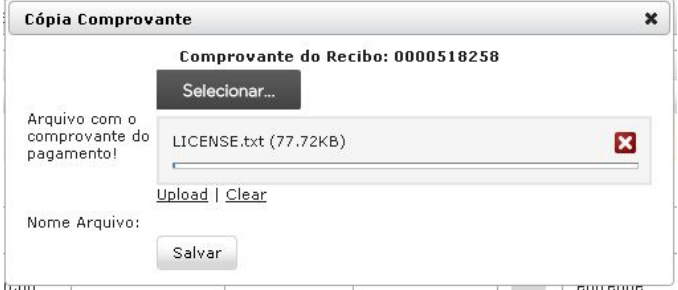

**Upload** - para carregar o arquivo selecionado, no caso deste exemplo, o nome do arquivo selecionado é "LICENSE.txt" e tem tamanho de 77.72KB.

**Clear** – para cancelar o envio do arquivo selecionado.

Após clicar no botão "**Upload**", o arquivo será transferido e após o término da transferência você poderá concluir a operação clicando no botão "**Salvar**".

Lembre-se que isso pode demorar alguns momentos, dependendo do tamanho do arquivo a ser carregado.

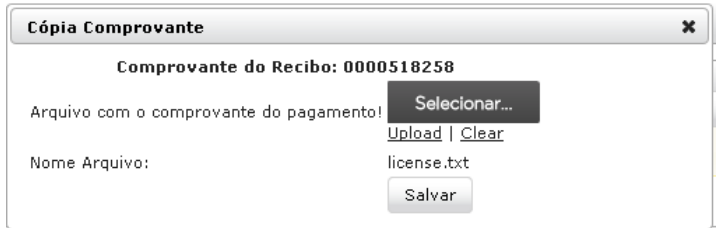

Ao término desta operação o arquivo já estará anexado à contribuição. Este arquivo passará por uma análise de aprovação pela equipe administrativa da entidade.

Enquanto a análise não for efetuada, você notará que o status muda para "**Em aprovação**". Você ainda tem as opções de excluir o arquivo anexado ou ainda visualizar o arquivo enviado. Caso exclua, poderá novamente fazer a transferência de um novo arquivo.

Múmero Boleto¢ Pagamento¢ Comprovante¢ 8500381070 Em aprovação

Comprovante  $\Leftrightarrow$ 

Após a análise da Entidade o arquivo pode ou não ter validade.

Caso tenha validade o seu status muda de acordo com a imagem ao lado.

Note que é possível ainda visualizar o arquivo, clicando no botão que está ao lado do status:

 $\hfill \Box$ 

6

D

Caso o arquivo não tenha validade, o seu status volta para a situação "**Não entregue**" de acordo com a imagem ao lado. Nesse caso será necessário que se refaça o processo de envio do arquivo novamente.

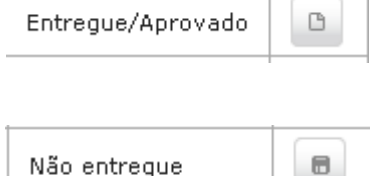

**Incluir cópia da relação de associados/trabalhadores**

A forma de incluir a cópia da relação dos associados/trabalhadores é a mesma que já foi explicada anteriormente, para incluir uma cópia do comprovante de pagamento.

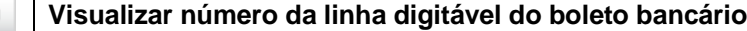

Esse botão irá exibir uma tela central com o número da linha digitável para pagamento do título.

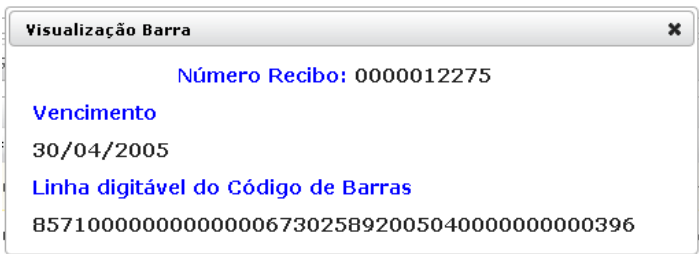

Através da linha digitável, você poderá efetuar o pagamento em qualquer banco de sua preferência, de forma on-line.

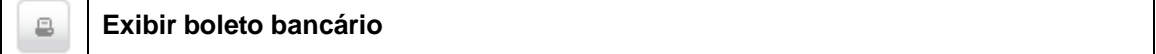

Ao clicar neste botão, será exibido o boleto bancário na tela. O mesmo pode ser impresso ou ainda pode ser salvo em seu computador em formato PDF.

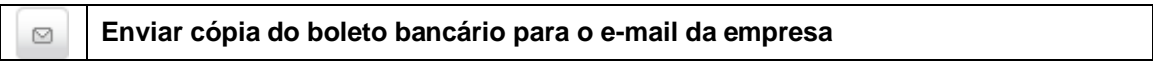

Ao clicar neste botão, você receberá em seu endereço de e-mail cadastrado na Entidade, o boleto bancário em formato PDF.

#### **Ao clicar na área "Arquivos Disponíveis", aparece a tela abaixo:**

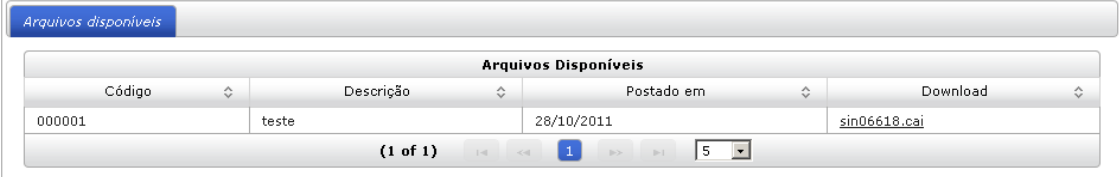

Nesta área, aparecem todos os arquivos disponibilizados para a Empresa pela entidade. Para fazer o download, basta clicar no link da coluna "**Download**".

Perceba que assim como a tela de informações financeiras, esta também contém os botões de navegação e seu funcionamento é o mesmo.

#### **Geração de Contribuições**

Lembramos que algumas entidades podem configurar o Portal Sindical para permitir a geração de cobranças bancárias através do mesmo. Nesse caso, a empresa ficará responsável por gerar suas próprias contribuições.

Quando o Portal Sindical estiver habilitado para permitir a geração de cobranças, será exibida uma nova coluna (Gerar complementar) e um novo botão (Gerar Nova).

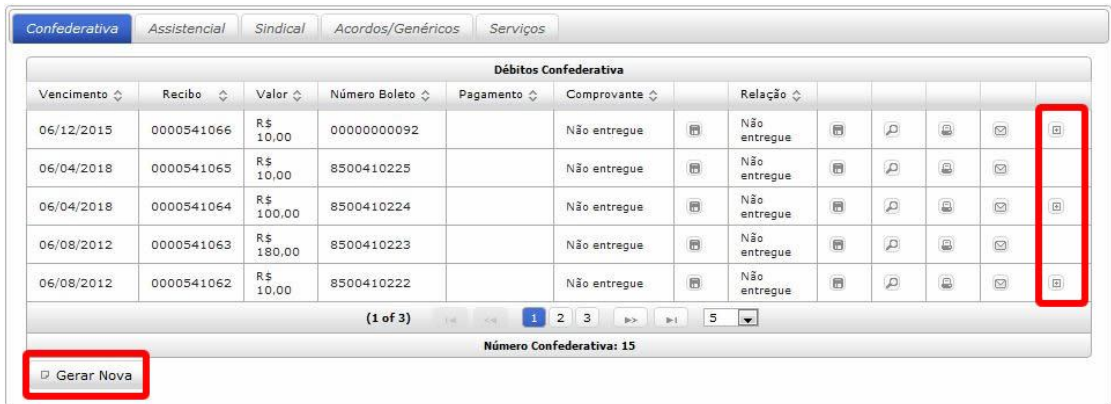

A coluna **Gerar Complementar** permite gerar uma cobrança complementar à cobrança selecionada, mantendo-se o mesmo vencimento.

O botão **Gerar Nova** irá permitir gerar uma nova cobrança, com novos dados de valores e vencimentos fornecidos. Ao clicar no botão "Gerar Nova", aparecerá:

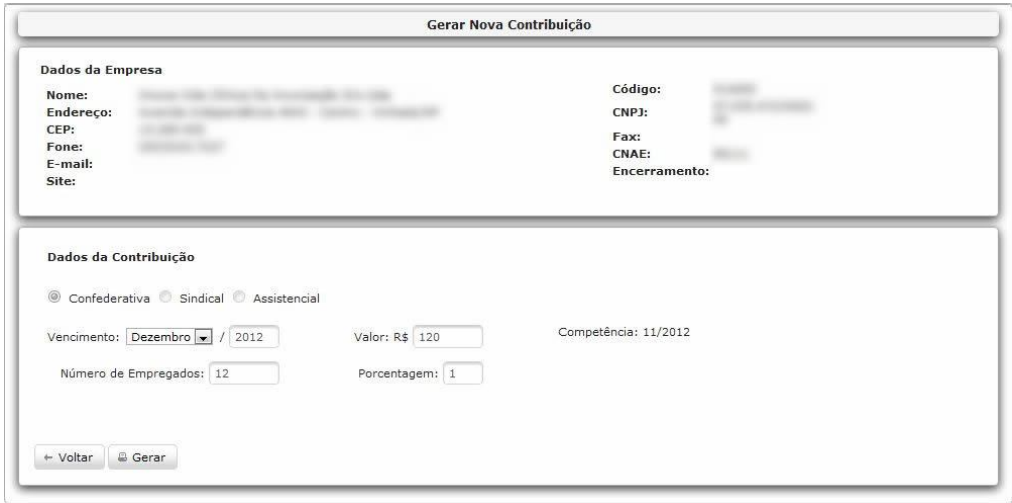

Nessa tela é solicitado o tipo de contribuição a ser gerada. Observe, ainda, que dependendo do tipo de cobrança a ser gerada, é possível alterar o vencimento da mesma, o valor, o número de empregados e o percentual da cobrança.

Após clicar em "gerar" o usuário será redirecionado para a área financeira do portal onde poderá fazer a impressão do boleto gerado.

# **Acesso de Escritórios**

Como explicado anteriormente, o sistema permite acesso ao escritório pelo "Código Escritório" ou "CNPJ Escritório". O código do escritório e a senha são informados pela Entidade Sindical.

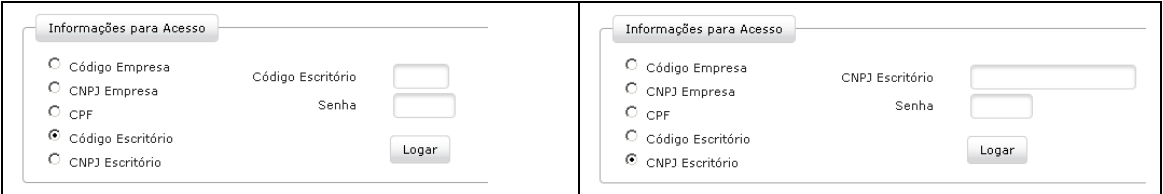

Após preencher os dados de login e clicar no botão Logar aparecerá a seguinte tela:

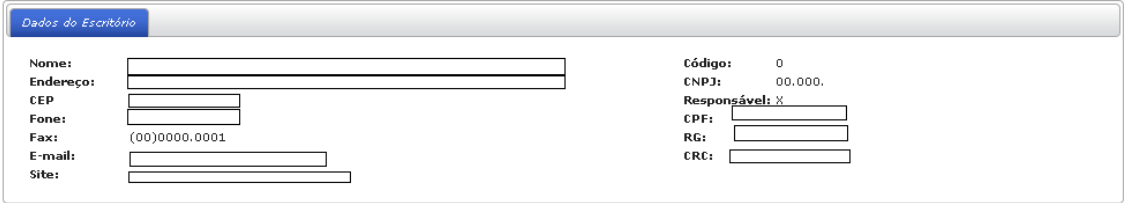

Observe que nela você encontrará os dados do Escritório. Note ainda que, para sair do Portal a qualquer momento, basta clicar no botão LogOut:

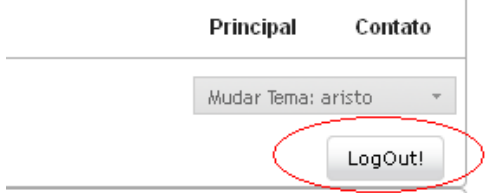

Ao logar, você irá encontrar uma área com as empresas relacionadas ao escritório. Nesta área, você pode clicar no botão da coluna "**Logar na empresa**", como exibido ao lado, para ter acesso às informações daquela empresa em especial.

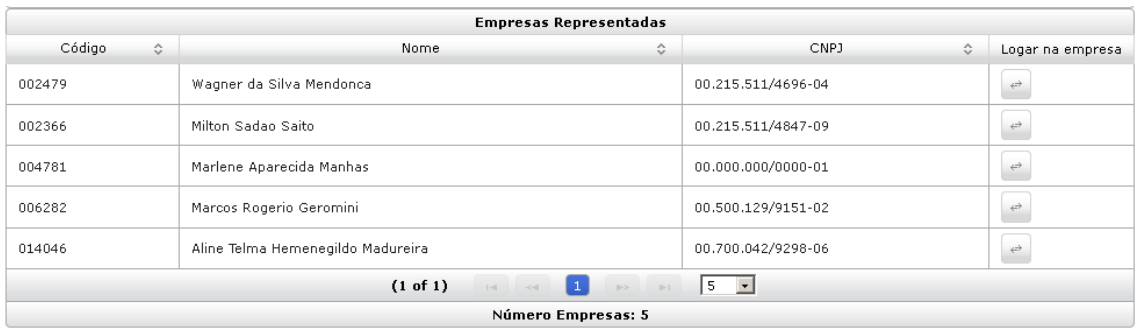

A partir deste ponto, o processo de acesso aos dados é semelhante ao já explanado anteriormente, no acesso via empresa.